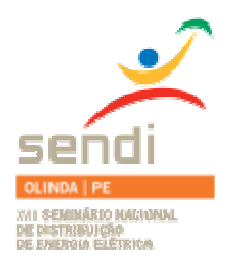

**XVIII Seminário Nacional de Distribuição de Energia Elétrica** 

**SENDI 2008 - 06 a 10 de outubro** 

**Olinda - Pernambuco - Brasil** 

# **CGR - Centro de Gestão de Remotas**

]

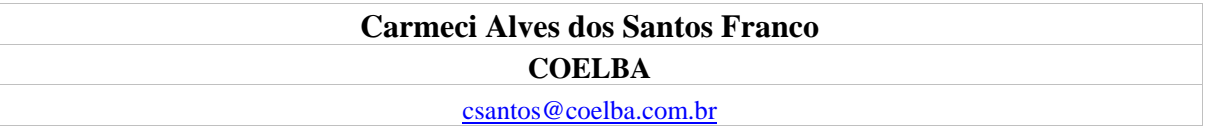

### **Palavras-chave**

Automação de Subestações Base de Dados Manutenção Meios de Comunicação Unidade Terminal Remota

### **Resumo**

Atualmente a COELBA tem mais de 150 subestações automatizadas com Unidades Terminais Remotas de mais seis modelos/fabricantes diferentes. Essas Unidades Terminais Remotas necessitam esporadicamente alterar sua configuração em virtude da substituição ou adição de equipamentos e, no caso de ocorrências, serem acessadas a fim de efetuar análise de eventos. No intuito de reduzir o número de deslocamentos das equipes de manutenção bem como dinamizar e melhorar a qualidade desses serviços foi implantado o Centro de Gestão de Remotas. A dinâmica associada ao CGR decorre do fato dos analistas que modificam as bases de dados serem os mesmos que irão carregar o arquivo na UTR e fazer às devidas análises. O CGR consiste num procedimento de acesso remoto às UTR desde um ponto de conexão com a rede corporativa da COELBA. No início da Automação de suas subestações, a COELBA utilizava um sistema de rádio analógico próprio que possibilitava apenas envio de informações ao SCADA. Com a adição de novas tecnologias em comunicação (rádio digital, satélite, celular, FO) foi possível ter mais canais disponíveis e desse modo acessar remotamente às UTR. Neste trabalho descrevemos de que forma, os meios de comunicação e os programas utilizados para que esse procedimento seja executado.

# **1. Introdução**

A COELBA é uma Concessionária de Distribuição de Energia Elétrica que tem uma das maiores áreas territoriais e número de consumidores do país. A filosofia de distribuição de energia na COELBA é de manter subestações distribuídas por toda área de atuação e o mais próximo possível da carga e, sendo assim, restabelecer com maior rapidez os consumidores em caso de contingência.

A Automação das subestações foi iniciada no ano de 1998, com a especificação técnica, análise das propostas e contratação. Atualmente são 140 subestações automatizadas num universo de 250 existentes na COELBA, 06 Centros de Controle da Distribuição (COD) e 01 Centro de Controle do Sistema (COS). A especificação para o Sistema de Automação apontava a instalação de Unidades

Terminais Remotas em cada subestação, com a finalidade de converter os sinais analógicos em digitais através dos cartões de entrada digital e analógica, executar comandos remotos a partir dos cartões de saída digital e converter o protocolo de comunicação recebido dos IED e transmiti-los ao SCADA através de outro protocolo. Atualmente, com a digitalização das novas subestações, que consiste em substituir os relés eletromecânicos por relés digitais e de telecomandar todas as subestações através desses IED, a UTR praticamente se tornou um conversor de protocolos de comunicação.

Atualmente as UTR são utilizadas para concentrar as informações oriundas dos IED em um único banco de dados a fim de transmita-las ao SCADA.

Existem atualmente na COELBA 06 cidades estratégicas onde estão localizadas as equipes de manutenção e implantação do Sistema de Automação. São elas: Salvador, Feira de Santana, Itabuna, Juazeiro, Vitória da Conquista e Barreiras. Essas equipes de manutenção além de realizar trabalhos na área de Automação, carregando novas bases de dados, analisando ocorrências nesta área e dando manutenção em todos os equipamentos de Automação, também realizam trabalhos na área de telecomunicações, executando manutenção em repetidoras, torres, antenas, equipamentos diversos e etc, executam manutenção em rádios instalados em viaturas, equipamentos de corrente contínua (retificadores, fontes, conversores) além de roteadores, swites, rubs, Centros de Gestão de Rádio Digital e outros serviços mais. As distâncias entre essas cidades e as subestações automatizadas de sua responsabilidade chegam até a 1000 km. Como o sistema elétrico está sempre em ampliação ou efetuando a troca de equipamentos com defeito, constantemente ocorre à necessidade de atualização de base de dados nestas subestações. Além disso, em diversas ocorrências, a análise da seqüência de eventos da UTR e de problemas na comunicação com os IED e com o SCADA nos obriga a acessar essas UTR. Vale lembrar que também temos a necessidade fortuita de fazer upgrade nos softwares desses equipamentos.

Porém, um inconveniente surge quando pensamos nas distâncias que uma única equipe necessita viajar para executar todas essas atividades.

Pensando nisso e em dinamizar os serviços de mudança de base de dados da Remota em virtude de troca de equipamentos da subestação ou ampliação da mesma é que a Unidade de Planejamento e Automação de Sistemas Integrados conjecturou o CGR - Centro de Gestão de Remotas.

A partir de um PC onde tivessem instalados todos os programas necessários à manutenção das diversas Remotas utilizadas na COELBA, e estando o mesmo conectado a rede TCP/IP de Automação, é possível acessar remotamente as UTR. Esse PC foi estrategicamente instalado em Salvador pelo fato da equipe que configura e mantêm o SCADA e dá suporte as equipes das unidades de manutenção regional em relação ao Sistema de Automação (UTR e SCADA), estar residente na referida localidade. Porém, o acesso remoto pode ser feito de qualquer ponto da rede de Automação da COELBA, com a configuração num PC de um endereço de rede permitido pelo roteador.

Através dele é possível acessar as Remotas que utilizam meio de comunicação Satélite, Rádio Digital com Multiplex e Modem Celular entre UTR e o SCADA. A configuração para esta conexão consiste em 03 opções possíveis:

1 - Utilizar uma porta ethernet (das Remotas que tenha ela disponível) para acessar as Remotas através dos seus Terminais de Serviço, quando o meio de comunicação for via Satélite, Modem Celular ou Fibra óptica,

2 - Acessar a UTR através de sua porta serial de configuração, utilizando a porta serial do roteador, quando o meio de comunicação por Satélite, Modem celular ou Fibra óptica,

3 - Configurar um canal de comunicação do Multiplex para fazer o acesso através da porta serial de configuração da remota. Um problema encontrado neste caso é a pequena quantidade de canais disponíveis na chegada da rede do SCADA. Os canais do Multiplex são utilizados para comunicação com o SCADA, com o Centro de Gestão da Proteção e com o Centro de Gestão da Medição. Para o Centro de Gestão de Remotas, são priorizadas as subestações mais distantes das unidades de manutenção da Automação.

Uma exigência num projeto como este é de se testar em laboratório a base de dados antes de ser descarregada remotamente.

### **2. Descrições do acesso remoto para as distintas UTR utilizadas na COELBA**

O acesso remoto só é possível com a disponibilidade de um canal de comunicação exclusivo para configuração da UTR.

Com a comunicação via ethernet essa realidade já é possível. Configurando um endereço IP em uma das portas ethernet ou serial do roteador da subestação, é possível se comunicar remotamente com uma UTR. Generalizando, o acesso é feito mediante a conexão de um cabo entre a porta de configuração da UTR e o roteador instalado na subestação e disponibilizando-se um computador para acessar remotamente desde um ponto da rede de Automação da COELBA. Neste caso, temos duas opções para fazer o acesso remoto:

- quando o meio de comunicação da subestação é **Satélite**, **Fibra óptica ou rádio digital com Multiplex** 

- disponibilizando outro canal de comunicação para as subestações que não tenham comunicação via **Satélite, Fibra óptica ou rádio digital com Multiplex, como é o caso de utilizar Modem Celular (nas áreas de cobertura da operadora)**.

Segue uma explicação de como é feito o acesso remoto nas seguintes UTR:

### **2.1 - UTR C50 da Foxboro**

Para UTR C50 da Foxboro o acesso remoto pode ser feito através da porta Ethernet que se encontra na placa de CPU ou na porta serial destinada a comunicação com seu Terminal de Serviço, o TOOL. A maioria das UTR C50 instaladas na COELBA não tem porta ethernet. Esta porta tem padrão MTRJ. Como este tipo de conector é mais incomum, existe dificuldade em encontrar, a preço acessível, um conversor Fibra/Ethernet desse tipo. Além disso, é necessário confeccionar uma fibra óptica com esse padrão. No caso da comunicação ser realizada através da porta serial, é necessário adquirir um cabo serial padrão V35 do roteador para conexão a porta serial da remota.

### **2.1.1 – Acesso através da Porta Ethernet**

### **Material necessário:**

- Conversor de Fibra óptica/ Ethernet (com conector ST) com fonte alimentação ou conversor Fibra MTRJ/Ethernet

- Par de fibras óptica com **conector MTRJ** de um lado (para conectar a placa de **CPU da UTR C50)** e do outro lado **conector ST** para conectar ao **conversor de fibra óptica/ethernet** ou uma fibra toda padrão MTRJ,

- Cabo de rede direto (entre o conversor Fibra óptica/ Ethernet e o roteador)

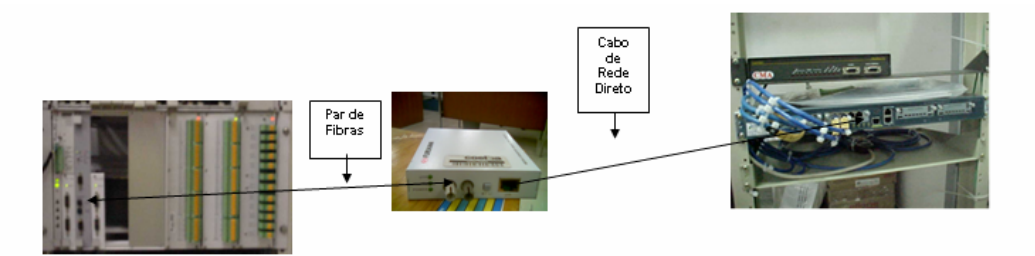

Figura1. Foto ilustrativa do circuito a ser instalado em campo

Na instalação em campo deve-se utilizar a conexão mostrada na Figura 1. Porém, antes de tentar se comunicar pela porta ethernet é necessário habilitá-la. Para tanto é necessário carregar uma nova base de dados, através da porta serial na UTR, contendo a configuração da porta ethernet com o endereço IP permitido na rede TCP/IP da subestação. Depois disso, pode-se instalar o circuito acima e proceder à comunicação remota.

Caso queira testar a comunicação local pela porta ethernet, na intenção de confirmar se a mesma está bem configurada, é necessário conectar um cabo de rede **"crossover"** entre a porta RJ45 do conversor fibra óptica/Ethernet e o PC, configurar um endereço IP válido da rede da subestação nas configurações de rede do micro e efetuar a conexão.

# **Mudanças no Arquivo de configuração**

Para criar uma conexão ethernet ao TOOL é necessário fazer uma mudança no arquivo de configuração através do programa RTU Configurator.

Seguem os passos para habilitar este canal:

Na opção onde se define os slots no Configurador da C50, entrar na opção CPU Card. Selecionar e dar OK.

Aparecerá uma tela onde devemos selecionar a opção TCP/IP e pressionar as teclas CRTL M (**Modify)**.

Aparecerá a tela da Figura 2. Os campos que devem ser modificados são:

- **Channel A Name** (nome do canal – pode configurar TOOL, por exemplo)

- **Chn A Shared IP Address** (configurar o endereço IP a ser disponibilizado pelo pessoal de Telecomunicações para o canal de configuração Ethernet)

- **Chn A Subnet Mask** (máscara da rede da subestação)

- **Default Gateway IP Address** (configurar o endereço IP do roteador da Operadora quando o meio de comunicação for Satélite ou o IP do canal de Automação (porta serial para comunicação com o SCADA) quando a comunicação for através de fibra óptica.

- **Default Gateway Max Hops** (configurar 3 tentativas)

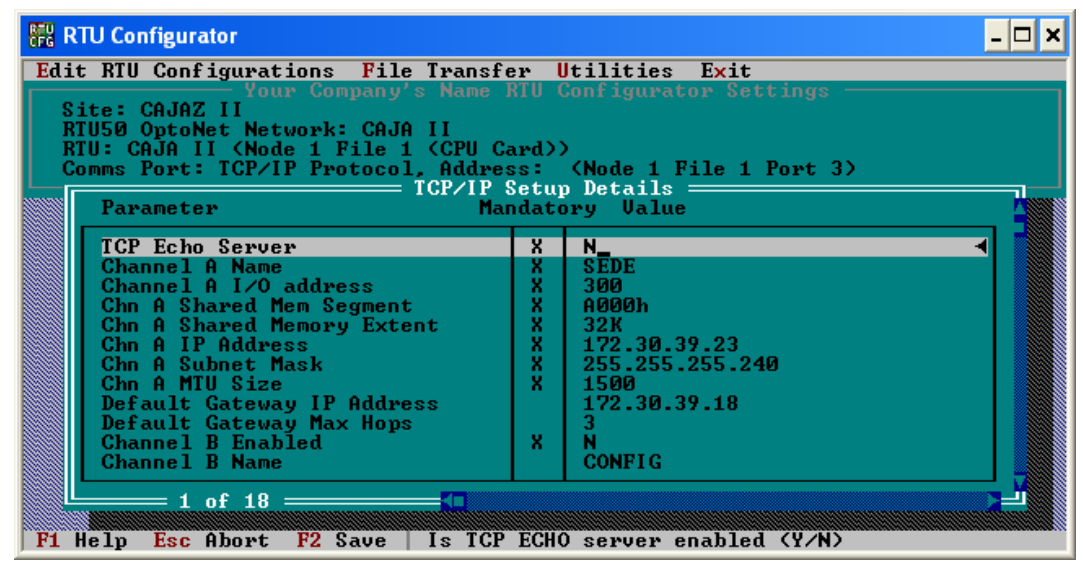

Figura 2. RTU Configurator – Tela de Configuração dos detalhes da porta TCP/IP

Para acessar remotamente a UTR C50 através de um ponto da rede TCP/IP dos Centros de Operação, deve-se instalar o programa RTU Configurator para acessar a UTR através do atalho TOOL TCP/IP no computador que estiver acessando esta rede.

Antes de acessar o **TOOL TCP/IP** deve-se configurar nas propriedades do atalho o endereço IP da porta ethernet da UTR. Manter a porta TCP **20476**, pois é padrão. O IP do exemplo da figura abaixo corresponde à subestação de Camaçari III.

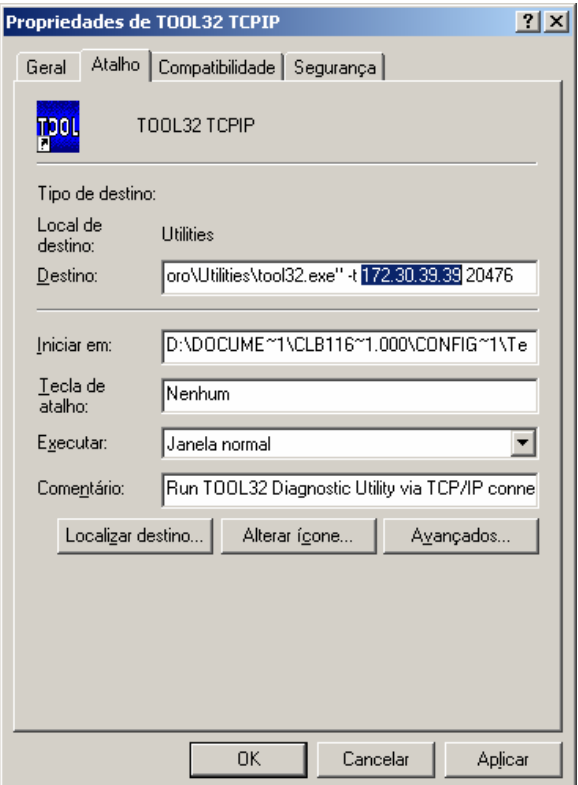

Figura 3. TOOL TCP/IP – Tela de Propriedades do Atalho

Depois desses passos deve-se dar Aplicar, depois OK e abrir o **TOOL TCP/IP,** conectando-se assim à UTR.

# **2.1.2 – Acesso através da Porta Serial de Configuração**

### **Material necessário:**

- Cabo serial com conector V35 (serial do roteador) e com conector DB-25

- Cabo serial com conector DB-25 (para conectar ao cabo que vem do roteador) e outro DB-9 (para conectar a COM1 da remota)

A instalação em campo é bem simples, tendo o cuidado de verificar a pinagem do cabo, testando a conexão, conectando o PC a ele com esse mesmo cabo. Não é necessário fazer nenhuma configuração para habilitar essa porta que é padrão para comunicação com a UTR. Depois do teste com o cabo, pode proceder à comunicação remota.

Para acessar remotamente a UTR C50 através de um ponto da rede TCP/IP dos Centros de Operação, deve-se instalar o programa RTU Configurator para acessar a UTR através do atalho TOOL Serial no computador que estiver acessando esta rede. Deve-se configurar o micro com endereço permitido nesta rede.

Antes de acessar o **TOOL Serial** deve-se emular uma porta serial no micro, utilizando um software que converta um endereço IP em uma porta serial qualquer (Figura 4), para simular uma conexão serial ao TOOL. Deve-se também configurar nas propriedades do atalho do TOOL a porta serial que foi emulada no software (Figura 5).

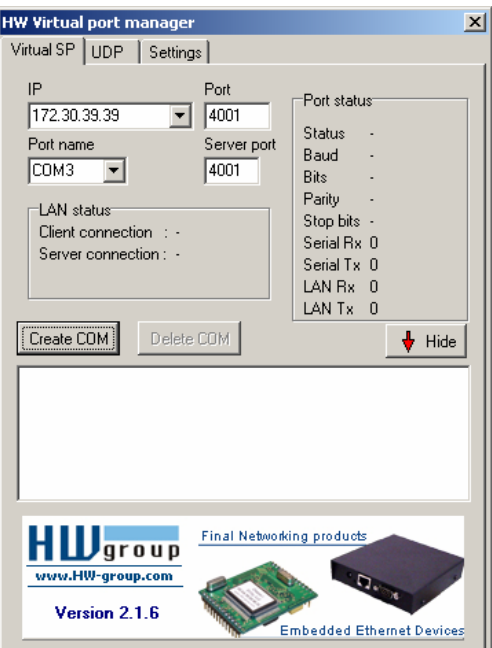

Figura 4. **SharonVirtualCom** – Tela de Configuração do IP e da Porta Serial

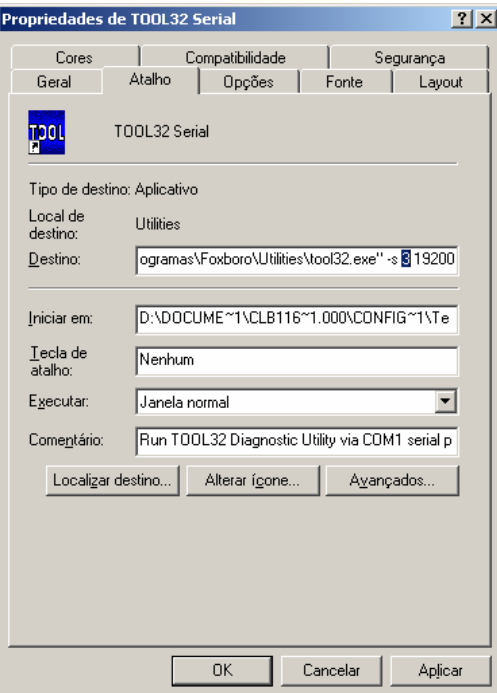

Figura 5. TOOL Serial – Propriedades do Atalho

### **2.2 - UTR ELITEL-5 da ELIOP**

Para UTR ELITEL-5 o acesso remoto pode ser feito através da porta Ethernet localizada no cartão MIP ou através da porta serial de configuração. A porta tem padrão RJ45 não sendo necessário o conversor para conexão com o roteador (conexão direta com cabo de rede com conectores RJ45). Neste caso, deveremos adotar os seguintes procedimentos:

#### **Material necessário:**

- Cabo de rede direto entre porta ethernet da UTR e a porta ethernet do roteador

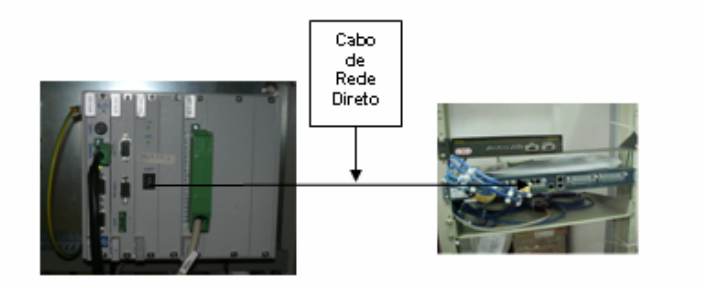

Figura 6. Foto ilustrativa do circuito a ser instalado em campo

# **2.2.1 – Acesso através da Porta Ethernet**

### **Instalação em campo**

-

Na instalação em campo deve-se utilizar a conexão citada na Figura 6.

Lembrar de configurar no canal ethernet da UTR (no arquivo de configuração) com endereço IP válido da rede da subestação.

### **Mudanças no Arquivo de configuração**

Para criar uma conexão ethernet ao Terminal de Serviço TS-5, é necessário fazer uma mudança no arquivo de configuração através de um editor de texto.

Segue o canal a ser configurado:

//Puerto\_comunicaciones\_ethernet

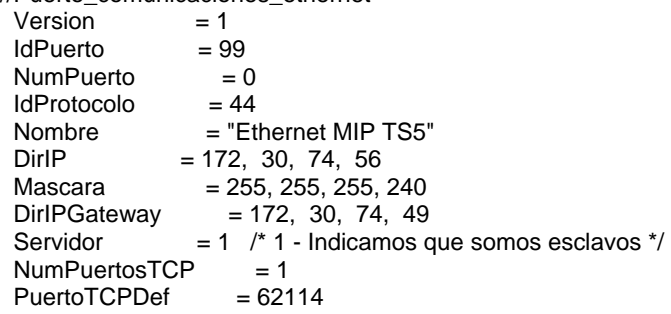

Seguem os únicos campos a serem preenchidos para habilitar este canal:

**DirIP** (Endereço IP de configuração fornecido pela equipe de Telecomunicações)

 **Mascara** (máscara da rede da subestação)

 **DirIPGateway** (Endereço IP do roteador da Operadora dessa subestação)

Quando a comunicação for através de fibra óptica o endereço do Gateway a ser usado será o IP do canal de Automação.

# **Procedimento para acesso remoto à UTR ELITEL-5**

Para conexão remota através da rede TCP/IP do sistema de Automação, deve-se configurar o TS-5 com conexão ethernet e com o endereço IP da UTR (Figura 7). Depois desses procedimentos pode-se acessar a UTR através do TS-5 desde a rede TCP/IP de Automação da COELBA.

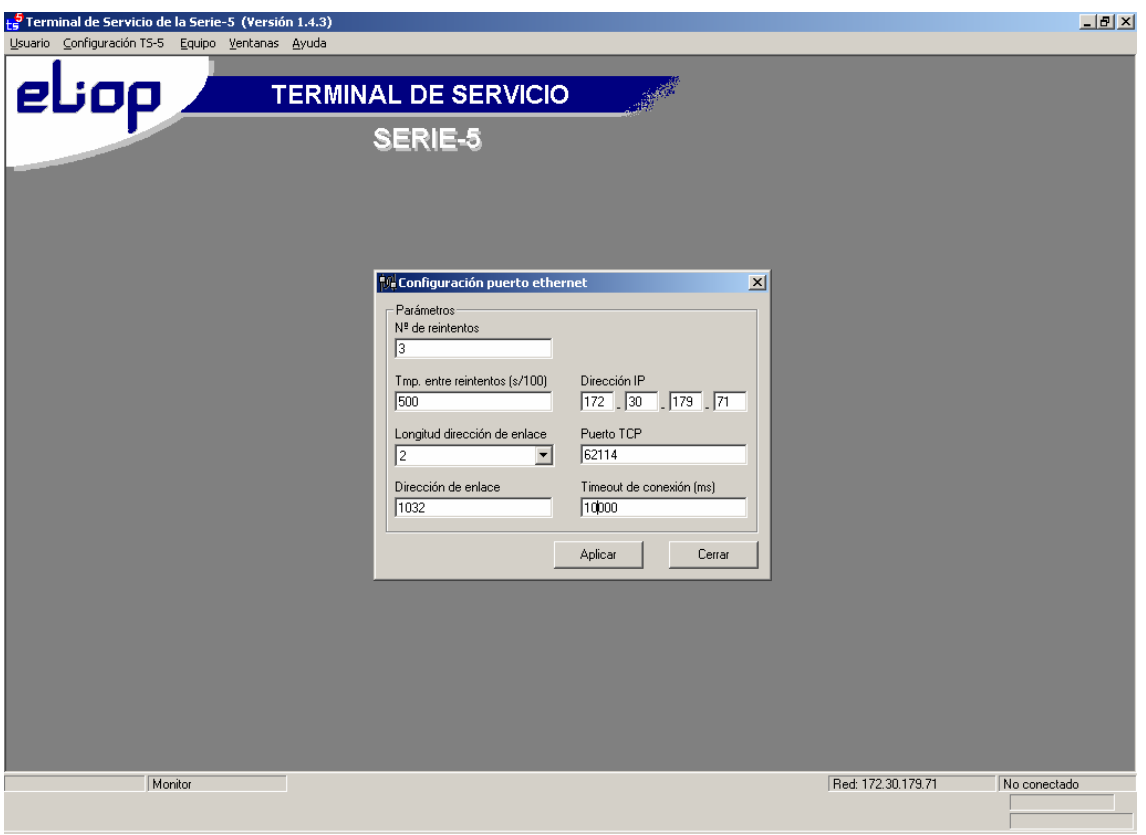

Figura 7. TS-5 – Tela de Configuração Ethernet

# **2.2.2 – Acesso através da Porta Serial de Configuração**

### **Material necessário:**

- Cabo serial com conector V35 (serial do roteador) e com conector DB-25

- Cabo serial com conector DB-25 (para conectar ao cabo que vem do roteador) e outro DB-9 (para conectar à porta de configuração da remota)

A instalação em campo segue o mesmo procedimento da UTR C50, visto anteriormente. Depois do teste com o cabo, pode-se proceder à comunicação remota.

Para acessar remotamente a UTR Elitel-5 através de um ponto da rede TCP/IP dos Centros de Operação, deve-se instalar o programa TS-5 para acessar essa UTR, no computador que estiver acessando esta rede.

Antes de acessar o **TS-5,** deve-se emular uma porta serial no PC, utilizando um software que converta um endereço IP em uma porta serial qualquer (Figura 4), para simular uma conexão serial ao TS-5. Deve-se também configurar nas propriedades com a conexão serial com a porta serial que foi emulado no software (Figura 8).

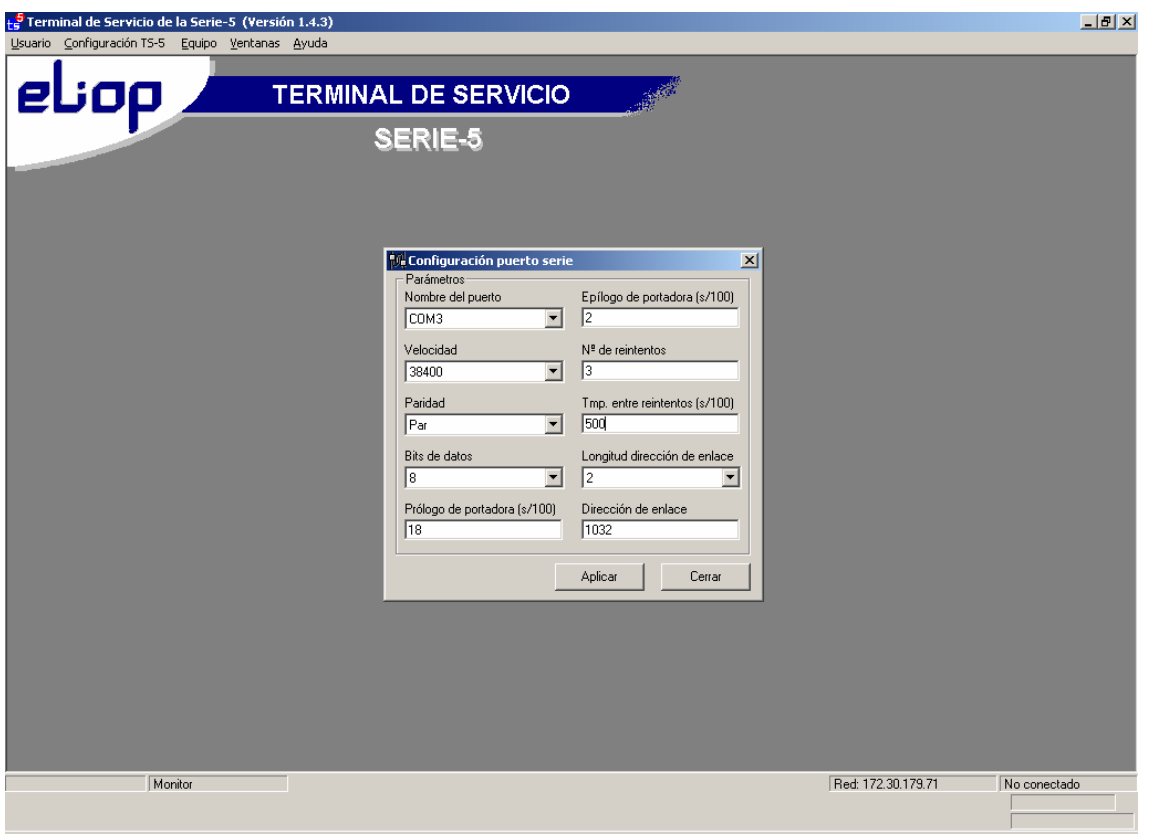

Figura 8. TS-5 – Tela de Configuração Serial

# **2.3 - UTR STD-7180 da STD**

Para UTR STD-7180 o acesso remoto pode ser feito através do conversor serial/ethernet. Todas as UTR STD adquiridas pela COELBA têm esse conversor no armário da remota. A porta ethernet do conversor tem padrão RJ45 possibilitando conexão direta com o roteador utilizando-se cabo de rede com conectores RJ45. Neste caso, deveremos adotar os seguintes procedimentos:

# **Material necessário:**

- Cabo de configuração da UTR STD (entre a porta COM1 e o conversor Serial/Ethernet que vem com a própria UTR)

- Cabo de rede direto entre a porta ethernet do roteador e a porta ethernet do conversor Serial/Ethernet da UTR

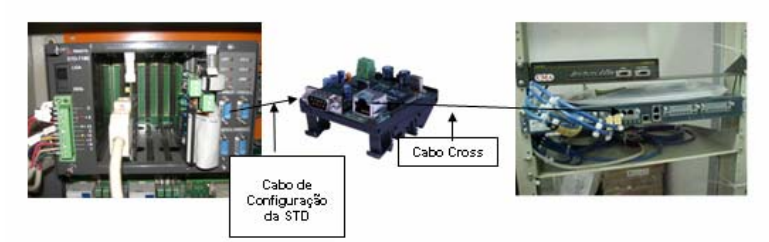

Figura 9. Foto ilustrativa do circuito a ser instalado em campo

Na instalação em campo deve-se utilizar a conexão citada na Figura 9. Lembrar de configurar o endereço IP do conversor Serial/Ethernet com um endereço válido na rede da subestação. Para acessar o conversor Serial/Ethernet, e mudar o endereço IP do mesmo, deve-se saber o endereço atual. Para os conversores que estão nas subestações já automatizadas o endereço é o de fábrica: 198.168.0.254 máscara 255.255.255.0 e Gateway 192.168.0.253. 19200 8N1. O procedimento correto para mudar é o seguinte:

1º) abrir o Internet Explorer. Entrar na opção Ferramentas -> opção de Internet -> Conexões -> Configuração de LAN -> desabilitar o Servidor Proxy

2º) configurar no campo Endereço: http://192.168.0.254 (depois dar um enter) e você entrará na tela abaixo:

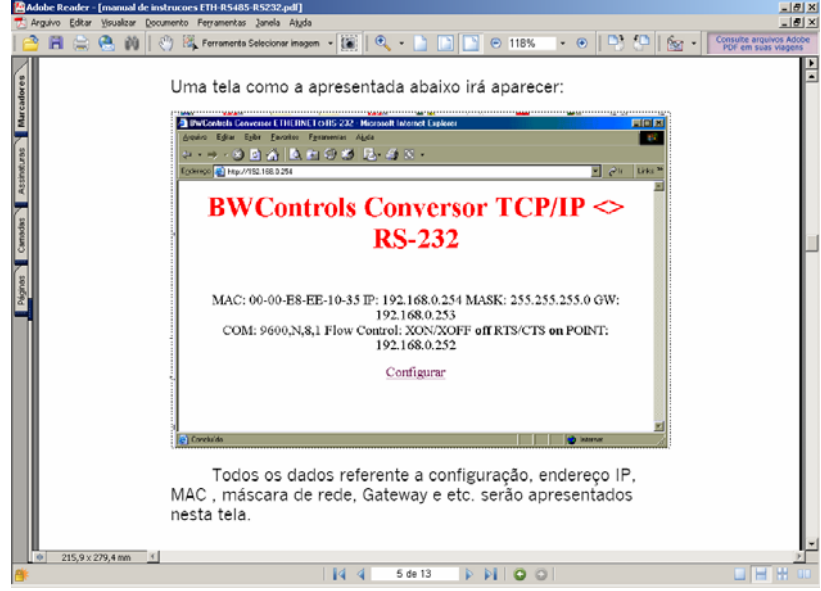

Figura 10. Programa de configuração do Conversor

Para fazer uma nova configuração clicar em Configurar e configurar os parâmetros de rede necessários à conexão.

Não existem mudanças a serem feitas no arquivo de configuração da remota para acesso via ethernet, somente no conversor.

### **Procedimento para acesso remoto à UTR STD-7180**

Antes de acessar o **RTERM** deve-se emular uma porta serial no PC, utilizando um software que converta um endereço IP em uma porta serial qualquer (Figura 4), para simular uma conexão serial ao RTERM. Deve-se também incluir nas configurações Seriais do RTERM a porta serial que foi emulada no software (menu principal – opção **Serial**).

### **3. Conclusões**

Como quaisquer procedimentos voltados para Automação de subestações e de qualquer sistema de um modo geral existem vantagens e desvantagens, e um custo associado a esse empreendimento. O que devemos analisar é se as vantagens alocadas a isso valem o custo do serviço. No caso do CGR, para algumas subestações não foi visto como vantajoso fazer a conexão, percebendo que haviam limitações de meios de comunicações e de uma UTR que atendesse a uma série de pré-requisitos como, por exemplo, estabilidade de hardware e software.

As vantagens de se integrar as UTR C50, ELITEL e STD são evidentes visto que não será necessário deslocamento de pessoal para os serviços de carga de base de dados, análise de defeitos entre conexões UTR-IED e UTR-SCADA, da certeza de que o pessoal mais adequado estará realizando este serviço e da estabilidade dessas Remotas. Esses modelos de UTR estão instaladas em mais da metade das subestações automatizadas da COELBA.

Com esse projeto, o Departamento de Automação da COELBA espera dinamizar o atendimento às solicitações de mudança de base de dados em virtude de troca de equipamento ou de ampliação da subestação, melhorando o tempo e a qualidade dos serviços em campo e a de ter acesso remoto a qualquer momento, na necessidade de análise de ocorrências e de defeitos no Sistema de Automação.

#### **4. Referências bibliográficas e/ou bibliografia**

- BW Controls, *Manual de Instruções do SharonVirtualCom*, 2005, www.bwcontrols.com.br
- CDI Power, *Manual de Configuração da UTR C50 Foxboro*, 2002
- ELIOP, *Manual do Usuário* UTR ELITEL, 2003
- FOXBORO, *Descrição Detalhada do Equipamento*, (2005172), 1996
- FOXBORO, *Visão Geral do Equipamento* (2005171), 1996
- FOXBORO, *Funções "Display" Manual do Usuário* 30424-114-04, 1996
- FOXBORO, *Informação Técnica do Hardware,* 1996
- STD Sistemas Técnicos Digitais, *Manual de Configuração da UTR STD-7180*
- Soares, L. F. G & Colcher, G. L. S. (1995). *Redes de Computadores Das LANs, MANs e WANs às Redes ATM*. Editora Campus, 2<sup>ª</sup> Edição, Rio de Janeiro – RJ.
- Kurose, James F. & Ross, Keith. W., Redes de Computadores e a Internet, 3<sup>°</sup> edição, 2006